# NIGP CODE SELECTION GUIDE

NTTA Marketplace

NTTA Procurement Services bidpurchasing@ntta.org

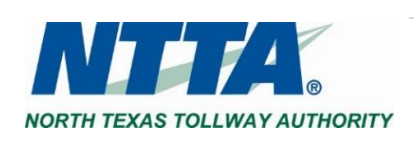

0 | P a g e Rev. June 2023

# **1 Important Notice**

The North Texas Toll Authority ("NTTA") will not advise an organization on the commodity/service codes ("NIGP Codes") that the prospective vendor should select as part of its Marketplace registered vendor account.

# **2 What is the NIGP Code**

National Institute of Government Purchasing ("NIGP") Code is a universal system for identifying commodities and services in procurement systems. This uniform coding system allows for accurate alignment of prospective vendors' expressed offering(s) with the subject of a public solicitation.

# **3 NIGP Code Selection**

As part of a registered vendor's account an organization is required to provide selection(s) that represent the prospective vendor's offering(s).

NTTA utilizes a 5-digit NIGP code structure (###-##). The first 3 digits are referred to as the NIGP Class, and the last 2 digits are referred to as the NIGP Class Item.

### 3.1 Selection During Vendor Registration

During the registration process, selection of NIGP codes is performed on the "Commodity / Service Codes" page.

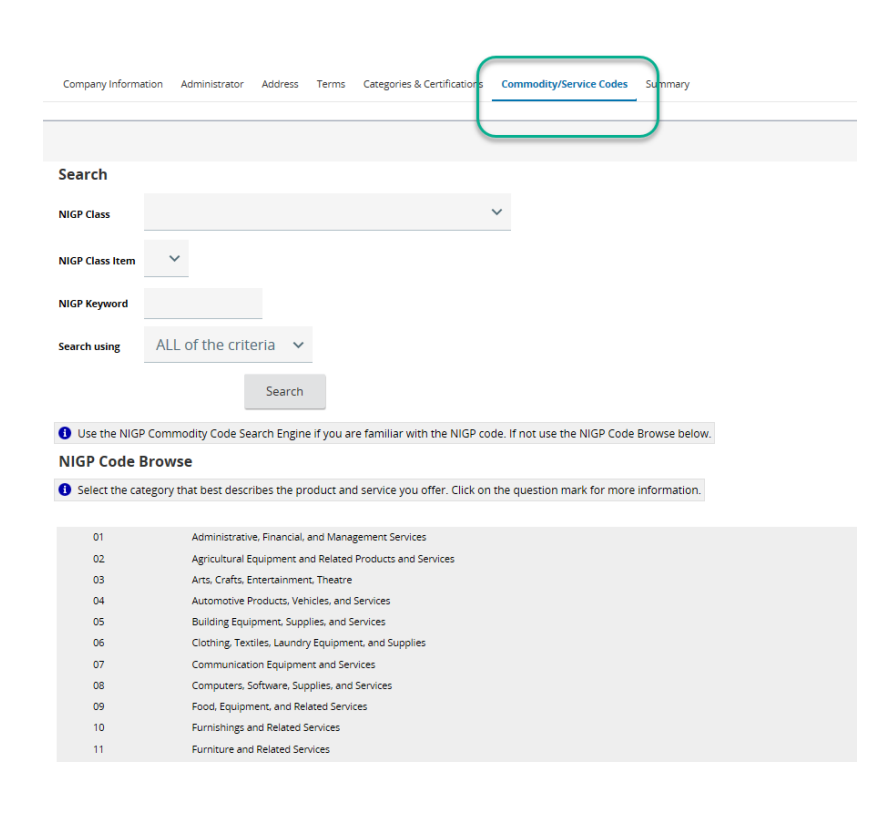

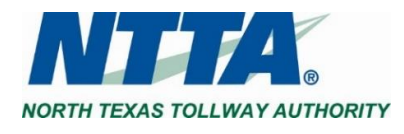

The NIGP codes search screen utilizes direct NIGP Class and NIGP Class Item, keywords, or established category grouping search options enable you to the best class-class item(s) for a company.

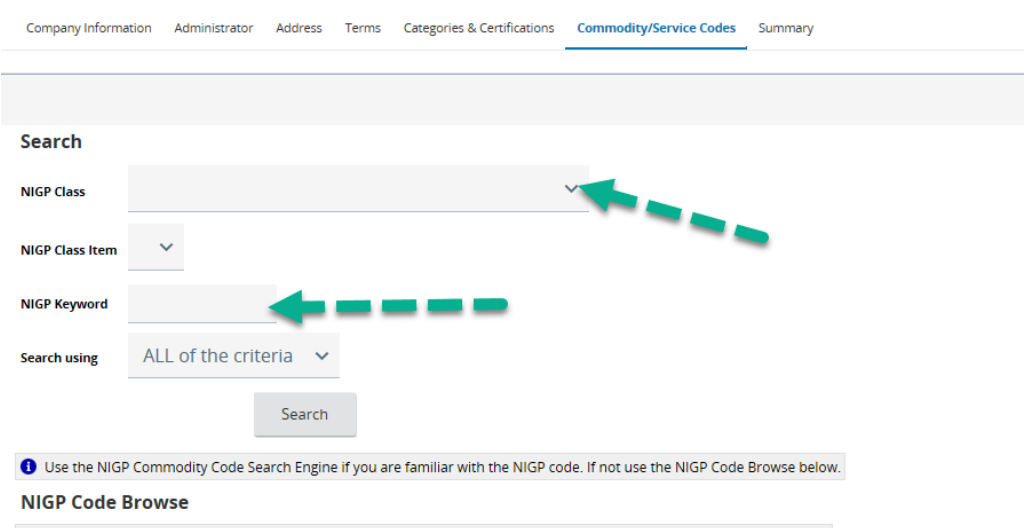

**O** Select the category that best describes the product and service you offer. Click on the question mark for more information.

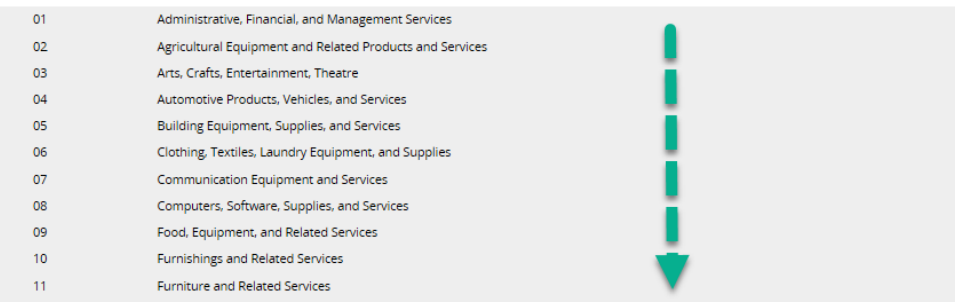

Once search criteria has been entered, it is important to save any selections prior to navigating away from the screen. Click "Save and Add More" if there are multiple pages of results to explore. Click "Save and Continue Registration" once all selections have been made.

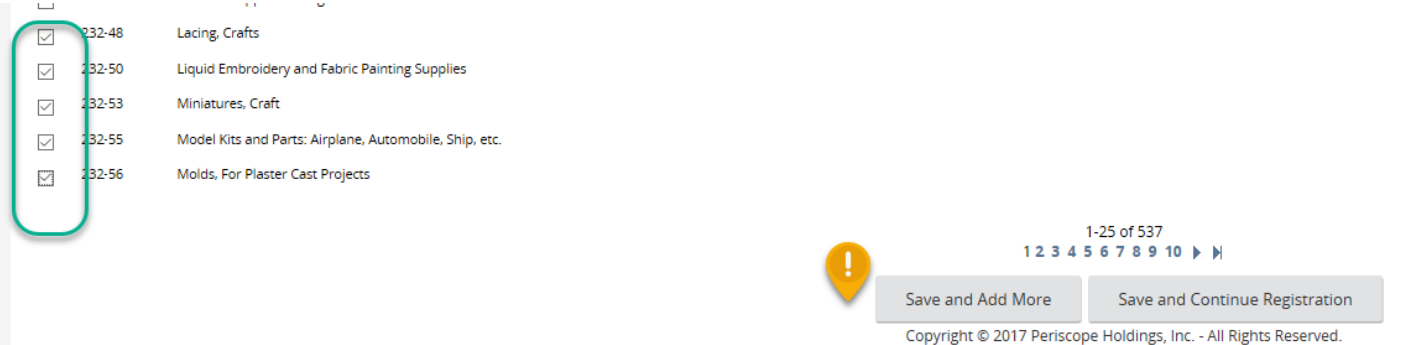

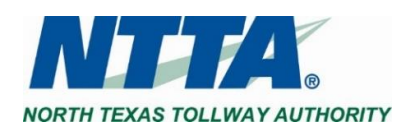

### 3.2 Updating Codes After Registration

Once registration has been completed, any user with the Seller Administrator role is able to update the organization's registered vendor account.

Click the Account icon and select Seller Administrator in the role dropdown to change the user account view.

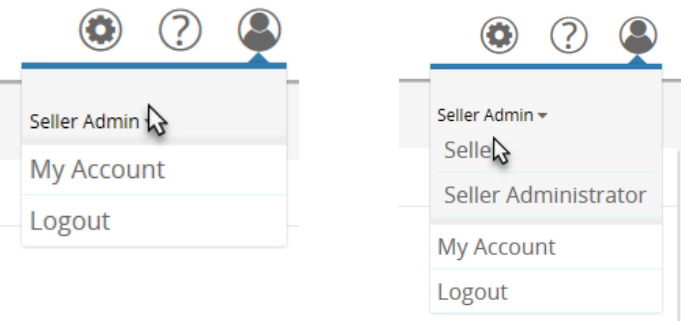

#### Click Maintain Organization Information.

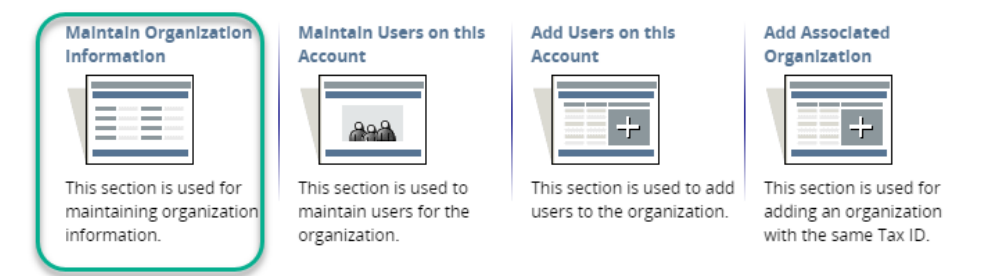

Copyright © 2017 Periscope Holdings, Inc. - All Rights Reserved.

#### Click Maintain Commodity Codes & Services, then Maintain Commodity Codes to add additional NIGP codes

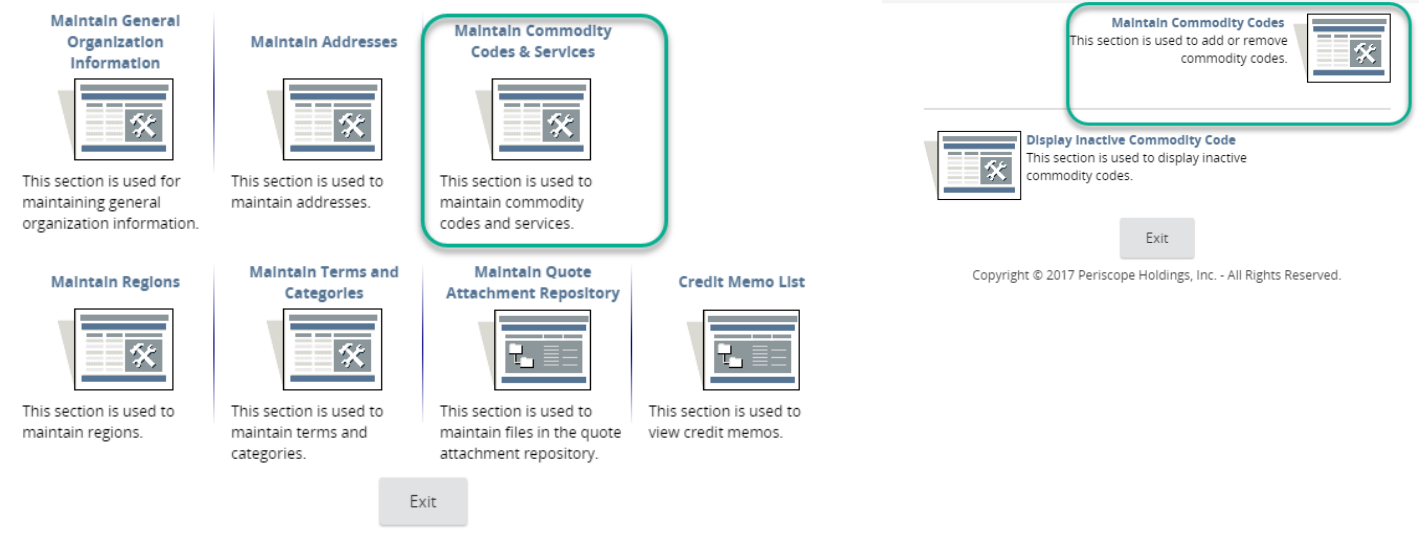

Copyright © 2017 Periscope Holdings, Inc. - All Rights Reserved.

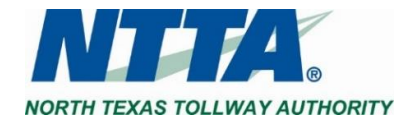